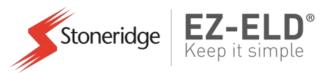

# DRIVER USER MANUAL

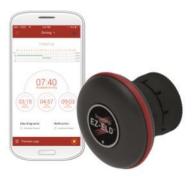

In accordance with 49 CFR 395.22 (h) In-vehicle information

This manual must be kept in the vehicle

For EZ-ELD queries contact Technical Support on: Tel: +1 (833) 994-3953

Email: ELDsupport@stoneridge.com

# Contents

| 1   | Compliance Statement                                   | 7  |
|-----|--------------------------------------------------------|----|
| 2   | EZ-ELD Kit Contents                                    | 10 |
| 3   | Connector Options                                      | 11 |
| 3.1 | Changing the connector                                 | 12 |
| 3.2 | Inserting the new connector                            | 13 |
| 3.3 | Using the extension cable                              | 15 |
| 4   | Installation Instructions                              | 20 |
| 5   | What do the EZ-ELD Light and Sound Notifications Mean? | 23 |
| 6   | How to download the Stoneridge EZ-ELD® App             | 26 |
| 7   | How to Pair your Smartphone or Tablet with EZ-ELD      | 26 |
| 7.1 | Pairing for the first time                             | 26 |
| 7.2 | Clearing paired information from the EZ-ELD device     | 33 |
| 8   | How to Use Scan and Drive™                             | 34 |
| 8.1 | If the device has been previously paired               | 34 |
| 8.2 | First time pairing using the QR code                   | 35 |
| 9   | Using the EZ-ELD App for the First Time                | 37 |
| 10  | Driver Login                                           | 41 |
| 11  | How to Login as a Co-Driver                            | 43 |
| 12  | Main Screen                                            | 46 |

| 13    | Logs                                                       | 52  |
|-------|------------------------------------------------------------|-----|
| 13.1  | How to review logs                                         | 52  |
| 13.2  | How to edit existing ELD records                           | 55  |
| 13.3  | How to manually enter a new record                         | 58  |
| 13.4  | How to assign/claim unidentified driver records            | 59  |
| 13.5  | How to edit and reassign driving time between team drivers | 61  |
| 13.6  | Confirm or reject edit requests                            | 63  |
| 13.7  | How to view Hours of Service violations (HoS warnings)     | 65  |
| 13.8  | How to certify and send logs                               | 67  |
| 13.9  | How to view all driver logs                                | 70  |
| 13.10 | Understanding event records of logs                        | 72  |
| 14    | DOT Roadside Inspection                                    | 75  |
| 15    | Malfunction and Diagnosis                                  | 79  |
| 16    | DVIR—Driver-Vehicle Inspection Report                      | 88  |
| 17    | Engine Gauge Dashboard                                     | 91  |
| 18    | Menu Settings                                              | 92  |
| 19    | Chat/Messaging                                             | 93  |
| 20    | IFTA/IRP                                                   | 94  |
| 21    | How to Log Out                                             | 101 |
| 22    | Warranty                                                   | 102 |

**Note:** Some screenshots shown in this manual may be different from what you see in the actual App depending on the platform or App version you are using. The most up to date version of this manual can be downloaded from our website at www.EZ-ELD.com.

# Glossary

| Term                                                      | Definition                                                                                                    |
|-----------------------------------------------------------|----------------------------------------------------------------------------------------------------|
| Data bus (also data diagnostic bus or CAN bus)            | A means of transmitting data, in this case the link from the ELD to the vehicle's ECM (engine control module).                                                             |
| DOT (Department of Transportation)                        | The United States governmental department that regulates transportation (including trucking and commercial passenger transport).                                           |
| DVIR (Driver Vehicle<br>Inspection Report)                | A report a driver is required to prepare at the beginning and at the end of their working day listing any maintenance defects found with the vehicle or trailer.           |
| ELD (Electronic Logging Device)                           | A device for electronically recording driver logs. This is the new term used in the 2015 DOT rule mandating the use of electronic logs that comply with certain standards. |
| FMCSA (Federal Motor<br>Carrier Safety<br>Administration) | An agency within the DOT that regulates the commercial transportation industry and tries to improve overall safety.                                                        |

| Term                                               | Definition                                                                                                    |
|----------------------------------------------------|----------------------------------------------------------------------------------------------------|
| GPS (Global<br>Positioning System)                 | A radio navigation system that allows land, sea, and airborne users to determine their exact location, velocity, and time 24 hours a day, in all weather conditions, anywhere in the world.                                                                                                    |
| HOS (Hours of Service)                             | A professional driver's time, as regulated by the DOT. Hours of Service are tracked using a log of time spent in various statuses: On Duty Not Driving, Driving, Off Duty and Sleeper Berth. Limits are placed on how much time a driver can work, and how much time he / she must take off to rest. |
| OBD (On-board diagnostics)                         | An automotive term referring to a vehicle's self-diagnostic and reporting capability.                                                                                                    |
| Protocols: CAN J1939,<br>ISO15765, J1587,<br>J1708 | Industry standards for communicating data/<br>information within heavy, medium & light duty<br>vehicles.                                                                                                    |
| RODS (Record of Duty<br>Status)                    | A log of a driver's Hours of Service. This may be recorded using a paper log (under certain circumstances) or electronically using an ELD.                                                                                                    |

| Term                        | Definition                                                                                                    |
|-----------------------------|----------------------------------------------------------------------------------------------------|
| Scan and Drive <sup>™</sup> | A Stoneridge trademarked feature which allows the driver to very easily pair and connect the EZ-ELD® device to their Smartphone in one simple step.                        |
| QR Code                     | A machine-readable code consisting of an array of black and white squares, typically used for storing URLs or other information for reading by the camera on a smartphone. |

# 1 Compliance Statement

This equipment complies with Federal Communications Commission (FCC) and Industry Canada (IC) radiation exposure limits set forth for an uncontrolled environment.

This device has been certified as follows:

FCC ID: 2AKA8-ELD100A0

IC: 22098-ELD100A0

Model: ELD1.0

PMN: EZ-ELD

#### **FCC Caution:**

Changes or modifications not expressly approved by the party responsible for compliance could void the user's authority to operate the equipment.

#### **FCC Statement:**

This device complies with Part 15 of the FCC Rules. Operation is subject to the following two conditions:

- 1. this device may not cause harmful interference, and
- 2. this device must accept any interference received, including interference that may cause undesired operation.

This equipment has been tested and found to comply with the limits for a Class B digital device, pursuant to part 15 of the FCC Rules. These limits are designed to provide reasonable protection against harmful interference in a residential installation. This equipment generates, uses and can radiate radio frequency energy and, if not installed and used in accordance with the instructions, may cause harmful interference to radio communications. However, there is no guarantee that interference will not occur in a particular installation. If this equipment does cause harmful interference to radio or television reception, which can be determined by turning the equipment off and on, the user is encouraged to try to correct the interference by one or more of the following measures:

- Reorient or relocate the receiving antenna.
- Increase the separation between the equipment and receiver.
- Connect the equipment into an outlet on a circuit different from that to which the receiver is connected.
- Consult the dealer or an experienced radio/TV technician for help.

#### RSS-Gen & RSS-247 statement:

This device complies with Industry Canada licence-exempt RSS standard(s). Operation is subject to the following two conditions:

- 1. this device may not cause interference, and
- 2. this device must accept any interference, including interference that may cause undesired operation of the device.

Le présent appareil est conforme aux CNR d'Industrie Canada applicables aux appareils radio exempts de licence. L'exploitation est autorisée aux deux conditions suivantes :

- 1. l'appareil ne doit pas produire de brouillage, et
- l'utilisateur de l'appareil doit accepter tout brouillage radioélectrique subi, même si le brouillage est susceptible d'en compromettre le fonctionnement.

#### **RSS-102 Statement:**

This equipment complies with Industry Canada radiation exposure limits set forth for an uncontrolled environment.

Cet équipement est conforme à l'exposition aux rayonnements Industry Canada limites établies pour un environnement non contrôlé.

## 2 EZ-ELD Kit Contents

- EZ-ELD Device with 9 Pin Connector attached
- 3 Additional On-Board Diagnostic Port (OBD) Connectors with end caps attached
- Extension Cable
- Quick Start Guide
- Driver User Manual
- 2 OR Code Stickers
- 2 Vehicle Compliance Stickers
- Circular Double Sided Adhesive Pad
- EZ-ELD Device Connector cap when used with the Extension Cable
- 9 Pin Connector end cap

# Warning

Do not use the device while the vehicle is in motion.

Mount the device in a fixed position which is visible to the driver when driving.

Always stop the vehicle safely to use the device.

Failure to do so may lead to serious injury or death.

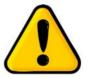

# 3 Connector Options

The EZ-ELD is shipped with the 9-pin OBD port connector already fitted. It also has 3 other connector options included in the kit:

- 6-pin
- OBDII Light and Medium Duty Vehicles

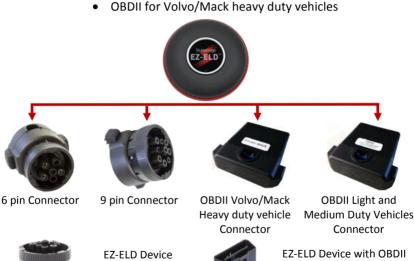

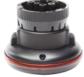

with 9 pin Connector (Same for 6 pin) Connector)

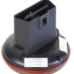

EZ-ELD Device with OBDII Volvo/Mack Connector (Same for OBDII Light and Medium Duty Vehicles Connector)

## 3.1 Changing the connector

#### Step 1

Gently pull the rubber lock casings on both sides of the connector outwards.

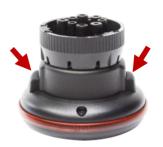

Here you can see the plastic lock inside each rubber casing.

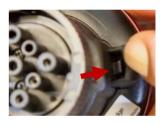

#### Step 2

Insert a small screwdriver or similar tool into the gap between the plastic lock and the device.

Ease the plastic lock out, away from the side of the device.

Do the same for the lock on the other side too.

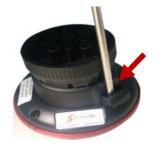

Once both sides are unlocked, unplug the white connector from the main body of the device by pushing the small white lever on the cable connector.

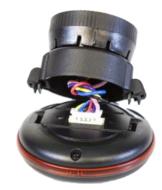

## 3.2 Inserting the new connector

In this example we will insert one of the OBDII connectors.

#### Step 1

Remove the cap on the new connector to expose the wires by pulling out the rubber lock cases and plastic locks like you did before.

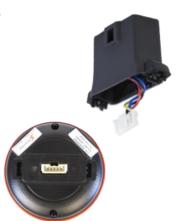

Take the small white plug wired into the connector head and plug it into the back of the EZ-ELD device.

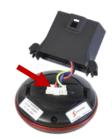

#### Step 3

Twist the connector once so the wires wrap to save space.

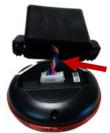

### Step 4

Place the connector onto the module, pressing the connectors gently into place.

You will hear two clicks when the locks engage.

The connector is now ready to use.

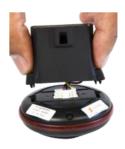

The connector can be mounted in one of two ways by rotating it 180°.

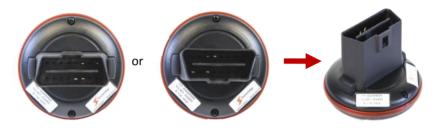

## 3.3 Using the extension cable

If required due to limited space, the main EZ-ELD device can be mounted away from the On-board diagnostic port.

In this example we will insert one of the OBDII connectors.

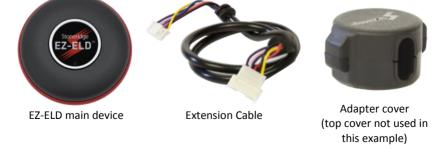

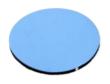

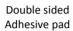

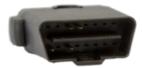

**OBDII Connector** 

Remove the adaptor cover by following the same process you used before to unplug the connector from the EZ-ELD device (see section 3.1).

### Step 2

Connect the end of the extension cable with the smaller female connector on the shiny lower adaptor cover.

Wrap the wires as before.

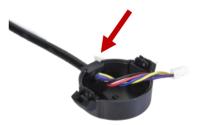

Connect the other larger connector end of the extension cable on the cover for the OBDII or 6-pin/9-pin.

Twist the wires around.

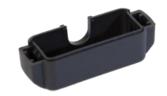

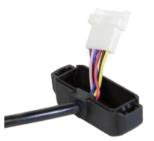

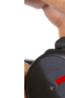

#### Step 4

Plug the end of the extension cable with the smaller female connector into the main connector of the FZ-FLD device.

Carefully position the connector on the module and press gently until you hear two clicks.

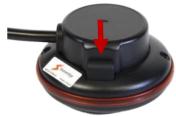

#### Step 6

Plug the other larger end of the extension cable into the OBDII female connector.

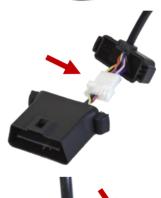

#### Step 7

Position the connector on the end cap and press until you hear two clicks.

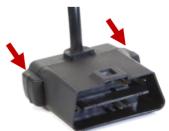

It should look like this - the EZ-ELD device has the long cable extension coming from it.

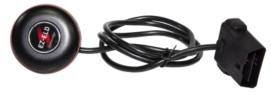

#### Step 8

Finally, stick the adhesive pad onto the bottom of the module for mounting in the cab.

Remove the backing from the adhesive pad and then mount the device in a position of your choosing.

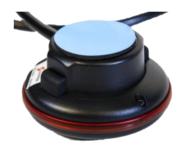

# 4 Installation Instructions

- 1. Find the truck's diagnostic port. It's position depends on the vehicle make and model. You might find the diagnostic port:
  - Under the dash or under the steering column/wheel on the left or right,
  - On the left or right of the pedals, above the pedals,
  - Above the footrest.
  - In the fuse box,
  - Near the handbrake or the clutch pedal handbrake / footbrake.

In some cases you may have to remove a plastic cover to find the connector.

#### **Heavy Duty Vehicles**

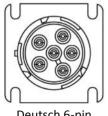

Deutsch 6-pin connector

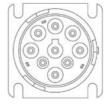

Deutsch 9-pin connector

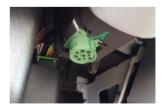

#### **Light and Medium duty vehicles**

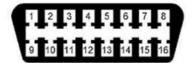

OBDII Volvo/Mack Heavy Duty Vehicle Connector OBDII Light and Medium Duty Vehicles Connector

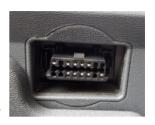

#### 2. Attach the device to the vehicle's diagnostic port.

In the case of the 9-pin or 6-pin connector, rotate the collar to line up the collar tabs with the matching slot on the diagnostic port. Press firmly until the EZ-ELD device is fully connected. Then rotate the collar clockwise until it locks.

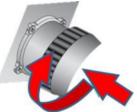

In the case of the OBDII connector line up the connector so it exactly matches the diagnostic port in the vehicle. Press firmly until the EZ-ELD device is fully connected.

**Note:** During the App set up you will be required to enter the BT PIN code. This can be found on the label on the underside of the EZ-ELD module before you install it, on the QR code sticker or on the label on the back cover of this manual.

#### Example of a recommended installation:

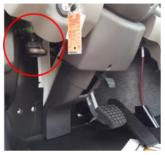

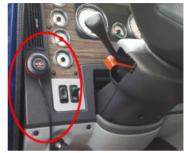

#### Example of an unrecommended Installation:

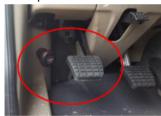

Please always install the EZ-ELD device in a place that will not block or interfere with the safe operation of the vehicle pedals, obstruct the driver in any way or interfere with the safe operation of the vehicle. Please also avoid installing the EZ-ELD under metallic surfaces. If space is tight, please use the extension cable provided in the kit.

# 5 What do the EZ-ELD Light and Sound Notifications Mean?

| LED/Buzzer Pattern                                                 | Continuous | LED      | LED       | LED       | LED       | Solid      | 1          | 2           | 3          |
|--------------------------------------------------------------------|------------|----------|-----------|-----------|-----------|------------|------------|-------------|------------|
|                                                                    | blink &    | blinks 4 | blinks    | blinks    | blinks    |            | sound      | sounds      | sounds     |
|                                                                    | sound      | times/   | x 3       | x 2       | x 1       |            |            |             |            |
|                                                                    |            | Buzzer   |           |           |           |            |            |             |            |
| GPS                                                                | -          | -        | NOT<br>OK | OK        | NOT<br>OK | OK         | -          | -           | -          |
| Data Bus (Can)                                                     | -          | -        | NOT<br>OK | NOT<br>OK | OK        | OK         | -          | -           | -          |
| First Connection Module<br>Powered on                              |            |          |           |           |           |            |            | <b>4</b> 3) |            |
| Initial installation auto set up (90 seconds)                      |            |          |           |           |           |            |            |             |            |
| Not paired and not connected                                       |            |          | 0         | 0         | 0         | 0          |            |             |            |
| Press the pair button (Green Light—40 sec)                         |            |          |           |           |           |            |            |             |            |
| Bluetooth Connected                                                |            |          |           |           |           |            | <b>◄</b> ® |             |            |
| IOS Connected                                                      |            |          | 0         |           | 0         |            |            |             |            |
| Android Connected                                                  |            |          | $\circ$   | $\circ$   | $\circ$   | $\bigcirc$ |            |             |            |
| Malfunction                                                        |            | <b>●</b> |           |           |           |            |            |             |            |
| Vehicle in motion, driver<br>not logged in                         | ■          |          |           |           |           |            |            |             |            |
| Press and hold button<br>appx. 5 secs. Delete<br>paired BT devices |            |          |           |           |           |            |            |             | <b>4</b> ® |

| Light & Sound Pattern                        | Description                                                                                                    |
|----------------------------------------------|----------------------------------------------------------------------------------------------------|
| 2 sounds (Device is powered on)              | When you attach the device to the vehicle's diagnostic port for the first time, the buzzer will sound twice, showing that the device is powered ON.                                                |
| 1 sound<br>(Bluetooth paired &<br>connected) | Press the button once and release, the LED will blink green for about 40 seconds. The buzzer will sound once, showing that the pairing and connection were successful. Bluetooth is now connected. |
| 3 sounds (Delete paired devices)             | Press and hold the button on the EZ-ELD device for about 5 seconds then release. The buzzer will sound twice, paired devices have been deleted.                                                    |
| Yellow LED                                   | The device is not paired and not connected.                                                                                                    |
| Green LED                                    | The device is in pairing mode.                                                                                                    |
| Blue LED                                     | Bluetooth is connected to an iOS (Apple) device.                                                                                                    |
| White LED                                    | Bluetooth is connected to an Android device.                                                                                                    |

| Light and Sound Pattern                               | Description                                                                                                    |
|-------------------------------------------------------|----------------------------------------------------------------------------------------------------|
| Red LED<br>(Blinks four times)                        | Malfunction error detected.                                                                                                    |
| Red LED (Continuous blinking/sound)                   | The vehicle is in motion but the driver is not connected to the EZ-ELD.                                                                                            |
| Red LED (Initial installation auto setup— 90 seconds) | Whenever you attach the device to the vehicle's diagnostic port for the first time, the device will start an auto setup sequence for GPS and data bus acquisition. |
| LED blinks three times (yellow, green, white or blue) | GPS not working and Data Bus (CAN) not working.                                                                                                    |
| LED blinks twice (yellow, green, white or blue)       | GPS OK but Data Bus (CAN) not working.                                                                                                    |
| LED blinks once (yellow, green, white or blue)        | GPS not working but Data Bus (CAN) OK.                                                                                                    |
| LED solid (yellow, green, white or blue)              | GPS OK and Data Bus (CAN) OK. This is normal operation.                                                                                                    |

# 6 How to download the Stoneridge EZ-ELD® App

You can download the Stoneridge EZ-ELD App for Android and iOS devices.

Search for "EZ-ELD" in the Google Play Store for Android phones/tablets, or search for "EZ-ELD" in the App Store for iPhones/iPads.

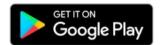

Google Play and the Google Play logo are trademarks of Google Inc.

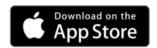

Apple and the Apple logo are trademarks of Apple Inc., registered in the U.S. and other countries.

# 7 How to Pair your Smartphone or Tablet with EZ-ELD

## 7.1 Pairing for the first time

#### Step 1

Once you have downloaded the app from the Google Play or App Store, launch the EZ-ELD App by tapping the EZ-ELD icon on your phone or tablet.

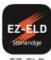

EZ-ELD

Bluetooth will turn on automatically.

#### Step 3

Allow the App to access the device.

#### Step 4

The LED light on the device should be yellow. This shows that the EZ-ELD device is not yet paired or connected.

#### Step 5

Tap PAIR NEW DEVICE.

#### Step 6

Enable GPS if prompted.

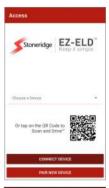

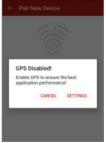

If you see this screen, please make sure that the EZ –ELD device is connected to the vehicle's diagnostic port and powered on so it can be found by the App.

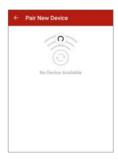

#### Step 8

The EZ-ELD device will then appear on the screen. Tap to select it.

If you have more than one device in range then please select the device that you want to pair with by checking the PIN number marked on the EZ-ELD device label.

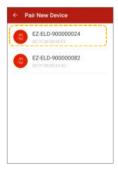

You will be prompted to name your EZ-ELD device. This name will be assigned to the EZ-ELD so you can easily recognize it in future.

#### Step 10

Tap on PAIR AND CONNECT.

#### Step 11

You will then be prompted to press the EZ-ELD Bluetooth control button on the device once (shown on page 30)

#### Step 12

After you have pressed the Bluetooth control button once and the LED on the device has turned green then press OK on the App screen.

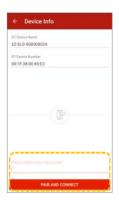

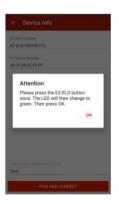

# Bluetooth Control Button & LED Status Indicator Location:

The Bluetooth control button allows the pairing of new devices to the EZ-ELD (page 26) and also the removal of all previously paired devices (page 33).

The LED status indicator displays basic diagnostic information of the EZ-ELD device (page 23).

ag of the 33).
Stic

LED Status indicator

Bluetooth Control Button

Step 13

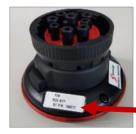

In the App, enter the BT PIN code as shown on the label of the device, on the QR code sticker or on the label on the cover of this manual.

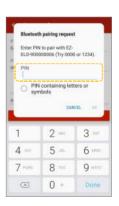

The buzzer will then sound once, indicating that the pairing was successful and Bluetooth is now connected.

#### Step 15

The LED color will change to white or blue. Blue indicates the phone or tablet you're using is an iOS (Apple) device and white means you are using an Android device.

#### Step 16

If the VIN number doesn't match your registration you will be prompted after pairing. If your vehicle is not listed, please contact your Fleet Manager to create it and add it to your list of authorized vehicles. To synchronize with the latest vehicles created in the Back Office, your Smartphone or Tablet needs to be connected to the internet.

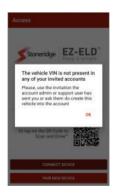

"Device" and "Server Status" are both green. Your EZ-ELD device is connected and working correctly.

**Device Status:** Green – Bluetooth paired and successfully connected.

**Server Status:** Green – You are connected to the EZ-ELD Back office software server.

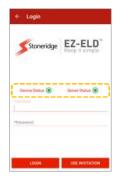

## 7.2 Clearing paired information from the EZ-ELD device

To delete pairing information from the device and clear all pairing settings:

#### Step 1

Make sure the EZ-ELD Device is powered on.

#### Step 2

Press and hold down the Bluetooth Control Button on the front of the EZ-ELD device for about 5 seconds.

#### Step 3

Release the button.

#### Step 4

The buzzer will sound 3 times. This indicates that the paired information has now been cleared.

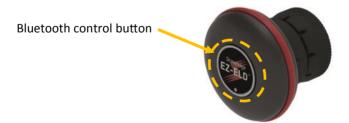

# 8 How to Use Scan and Drive<sup>TM</sup>

After initial pairing, Scan and Drive™ is a time saving feature that allows you to easily and quickly pair and connect the EZ-ELD device with your Smartphone or tablet.

## 8.1 If the device has been previously paired

#### Step 1

Tap on the QR Code image

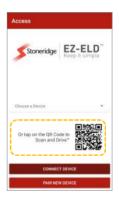

#### Step 2

Scan the QR Code, holding your phone camera steady so that the QR Code comes into focus.

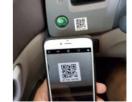

The EZ-ELD Device is now paired and connected. Now just log in as normal with your username and password.

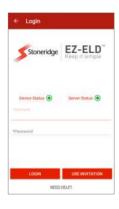

**NOTE:** To get a new QR Code label for your vehicle contact your Fleet Manager.

# 8.2 First time pairing using the QR Code

#### Step 1

Follow steps 1 and 2 in the previous section.

#### Step 2

The App will recognize that you are connecting the EZ-ELD device for the first time, and will take you to the next screen "Device Info".

You will be prompted to name your EZ-ELD device. This name will be assigned to the EZ-ELD so you can recognize it easily in future.

#### Step 4

Tap on PAIR AND CONNECT.

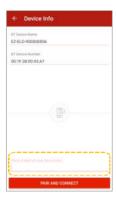

#### Step 5

Follow the same steps as shown in "How to pair your Smartphone or tablet with EZ-ELD" (section 7.1.11 to 7.1.17).

# 9 Using the EZ-ELD App for the First Time

#### Invitation Fmail

The System Administrator or Authorized Support Personnel who administer the Back Office System must send an 'Invitation Email' to each driver who works for the company.

This is a security measure to ensure that only authorized drivers are invited to join the Company's ELD system.

This email contains an invitation key (or unique access code) that the driver **must** enter to start the creation of their own, unique, user account.

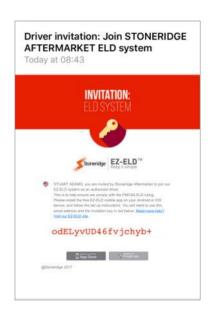

Pair and connect the device.

#### Step 2

Tap USE INVITATION

#### Step 3

Type or COPY and PASTE the invitation key from the Fleet Manager email into the indicated field.

#### Step 4

Tap JOIN.

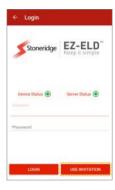

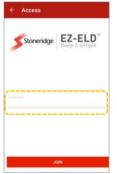

Fill in all required fields to register (user name, password, confirm password etc.) and Tap SAVE.

**NOTE:** Your email address must match the one used in the email invitation from your Fleet Manager.

#### Step 6

To associate a picture with your account, tap on the camera icon and choose Camera or Gallery. Select your picture.

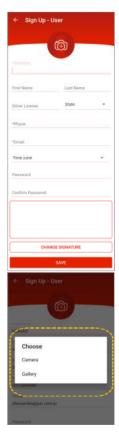

To add an electronic signature, tap SIGNATURE underneath the "Confirm Password" box.

#### Step 8

Use your finger or a stylus to write your signature in the white box and tap SAVE SIGNATURE. If you need to change it, tap CLEAR PAD and start again. You can change the signature later if necessary.

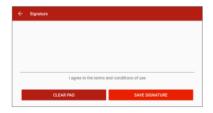

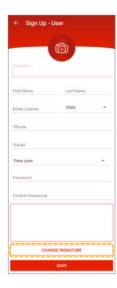

#### Step 9

After registering, you will be automatically logged into your account.

## 10 Driver Login

#### Step 1

Enter your Username and Password and tap LOGIN.

#### Step 2

Tap to select the motor carrier company you were invited to join.

**NOTE:** If a motor carrier configures a driver account as exempt from ELD use, the EZ-ELD will advise the driver of this during the login / logout process.

If a motor carrier changes the configuration settings for the driver duty status categories (i.e. allow authorized personal use of CMV or yard moves), the EZ-ELD will also notify the account user.

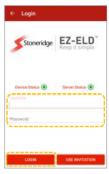

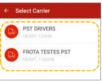

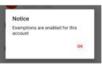

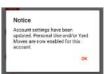

Enter CMV Power Unit Number, Trailer Number(s) and Shipping Document Number.

**NOTE:** If there are any previous records on the EZ-ELD (excluding the current 24-hour period) that require certification or re-certification, you will be prompted to certify those records in 'Previous Logs' when you log in.

EZ-ELD will automatically obtain the VIN number from the engine's ECM, and match it with the vehicle registered by the Fleet Manager. If the VIN number is not available in the vehicle data bus, the App will show a field to enter the VIN number. If the VIN number you have doesn't match the previous one registered in the Back Office software, please contact your Fleet Manager.

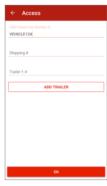

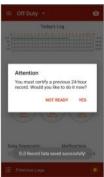

# 11 How to Log in as a Co-Driver

#### Step 1

Tap the menu button on the top left side of the main screen.

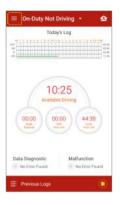

#### Step 2

Tap LOGIN.

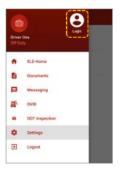

Type in the co-driver username and password. The co-driver is now logged in.

**Note:** The co-driver joins the same carrier and vehicle as the main driver.

#### Step 4

To verify the current user or swap between users, tap the menu button on the top left side of the screen.

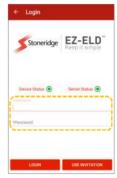

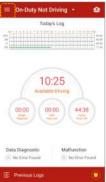

The current user is shown on the left side of the screen (with a larger picture than the other user).

#### Step 5

To swap between users, just tap on the driver's name you want to switch to.

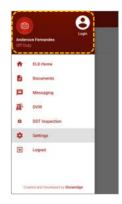

### 12 Main Screen

#### **DOT Inspection**

Tap to start the data transfer to authorized safety officials during a roadside safety inspection or otherwise.

#### **Current Day HOS Graph**

Current day 24 hour period graph grid.

#### **Property Carrying Countdown Timers**

"Available Driving" refers to the 11-Hour Maximum Driving Limit within the 14-Hour Consecutive Driving Window.

"Break Required" refers to the 8 Consecutive Working Hours Limit, and the Thirty-Minute Rest Break before driving.

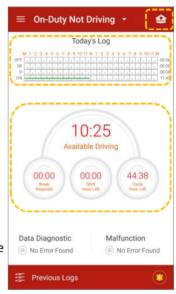

"Shift Hour Left" refers to the 14-Hour Driving Window limit, also known as the "Daily Limit", taking into account the sleeper-berth extensions.

"Cycle Hour Left" refers to the 70 hour/8day or 60 hour/7 day limits cycle rule

#### Please note:

The EZ-ELD does a best effort calculation to support Commercial motor drivers and carriers in their compliance with (49 CFR part 395) Federal hours of service rules under part 395. Stoneridge shall not be held responsible for any defects or shortcomings in this function.

The EZ-ELD takes the following into account in its internal calculations, it synchronizes with the engine control module to automatically record engine power status, vehicle motion status indicated driving and other data provided by user input. Time is recorded and synchronized with UTC (coordinated universal time)

General calculations are implemented against 49 CFR part 395 in compliance with driving time, on duty (not driving)/off duty time and sleeper berth, as well as yard moves and personal use.

The data presented by EZ-ELD may in some cases differ from what regulation states, especially in (but not limited to) some special cases:

- Malfunctioning ELD device
- Timing compliance malfunction
- ELD data recording compliance malfunction

#### Advisory note:

In all cases where malfunctions happen and eRODs are not possible, paper RODS are required to be filled in until the malfunction is rectified.

#### **Data Diagnostic and Malfunction Status**

A red light will turn on when the device detects a Data diagnostic event or Malfunction. By tapping on the screen you will see the events or inconsistencies found while monitoring the ELD system.

#### **Previous Logs**

By tapping on Previous Logs, the driver will see the logs for the current 24-hour period and the previous 30 consecutive days.

#### **Violations**

A small yellow bell on the screen means the driver has exceeded HOS rules.

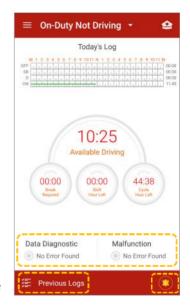

#### **How to change Duty Status**

Tap to change "Duty Status".

The EZ-ELD will automatically set the duty status to DRIVING mode when the vehicle is moving at 5 mph or more.

# To set Personal Use or Yard Moves (Special Driving Situations):

 Select Personal Use (or authorized personal use) by pressing the corresponding button. The Duty Status will be shown as "PERSONAL USE" and the graph will show "OFF-DUTY" using a dotted line. In this option, vehicle miles and engine hours will be omitted and location will be generated at a lower precision level.

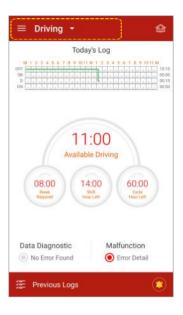

 Select YARD MOVES by pressing the corresponding button. The Duty Status will show as "YARD MOVES" and the graph will show "ON-DUTY NOT DRIVING" using a dashed line. If the vehicle stops or does not move for 5 consecutive minutes, the EZ-ELD will prompt the driver to continue with their current DRIVING duty status or enter a new duty status, "ON DUTY NOT DRIVING".

When the Duty Status is set to DRIVING, and the vehicle has not moved for 5 consecutive minutes, you will be prompted to confirm the DRIVING status or to change it.

If you do not acknowledge this prompt within 1 minute, the Duty Status will automatically change to ON-DUTY NOT DRIVING.

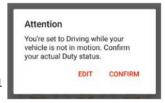

#### **Status Descriptions**

Tap to change Duty Status:

**ON** = On-Duty Not Driving

**OFF** = Off-Duty

**D** = Driving

**SB** = Sleeper Berth

YM = Yard Moves

**PC** = Authorized Personal Use of Commercial Motor Vehicle (CMV)

**Note:** You will only see the Yard Moves and Personal Use of a CMV option if the Fleet Manager has authorized this in the Back Office software.

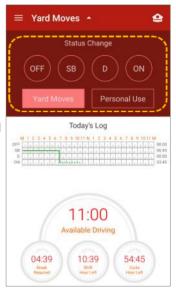

## 13 Logs

#### 13.1 How to review logs

#### Step 1

Tap the graph to display the Driver Log for the current 24-hour period.

#### Step 2

Swipe your finger on the logs to scroll up and down.

You can review the current 24-hour period on the screen.

#### Step 3

Swipe your finger to the right or left to navigate to "VIOLATIONS" and "CERTIFY" Logs.

#### Step 4

Tap on the icon to edit an event.

#### Step 5

Tap on the icon to add missing events.

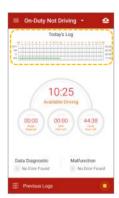

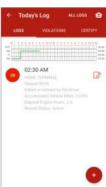

Tap on ALL LOGS to see all types of events.

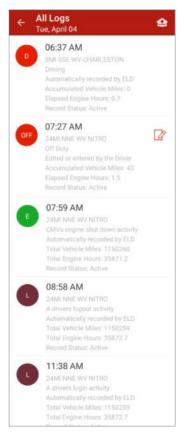

In the main screen, tap "Previous Logs" to display the logs for the current 24-hour period, and the previous 30 consecutive days.

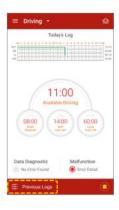

#### Step 8

Tap your finger on the desired date to display the log for that day.

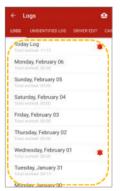

# 13.2 How to edit existing ELD records Step 1

# Today's Log LOGS WOLAHOUS CERTIFY WOLAHOUS CERTIFY WOLAHOUS CER

#### Step 2

You can edit the driver duty status by tapping on the icons OFF (Off Duty), SB (Sleeper Berth), D (Driving)\*, ON (On-Duty Not Driving).

To change the start time and duration, tap on the 'start time' field.

You can also tap on the cursor on the graph and swipe right or left to set the start time and duration.

\*ELD automatically generated driving events

CANNOT BE EDITED. In addition, any other duty
status edit that would cause any subsequent
reduction of recorded Driving time is not permitted.

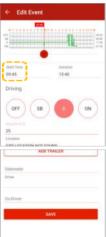

The edit icon  $\square$  is not displayed for automatically generated driving events.

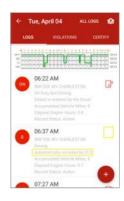

A warning message is also displayed if the user tries to edit a duty status event that would cause any subsequent reduction in recorded Driving time.

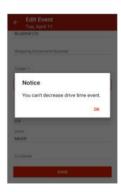

If prompted, fill in the required information and tap SAVF.

#### Step 4

The event is now created or changed.

#### Step 5

Confirm the information. The data origin will change to "Edited" or "Entered by the Driver". The graph will change to show the updated information.

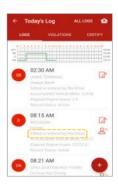

NOTE: You cannot edit or make a manual entry for the following:

- Automatically recorded Driving events created by the EZ-ELD.
- Any other event edit that would cause any subsequent reduction in recorded Driving time.
- An intermediate log.
- Driver's login/logout activity.
- CMV's engine power up/shutdown.
- ELD Malfunctions and Data Diagnostic events.

#### 13.3 How to manually enter a new record

#### Step 1

Tap on the icon to add a new manual record.

#### Step 2

You can add a new driver status record by tapping on the icons OFF (Off-Duty), SB (Sleeper Berth), D (Driving) or ON (On-Duty Not Driving).

To enter the start time tap on the 'start time' field.

To enter a corresponding end time for the new record turn on the 'add interval to duty status' switch or use the cursors on the graph.

#### Step 3

Tap SAVE.

#### Step 4

The data origin will change to "Edited" or "Entered by the Driver".

#### Step 5

The graph will then change to show the updated information.

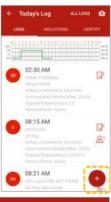

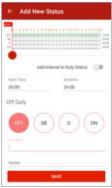

#### 13.4 How to assign/claim unidentified driver records

#### Step 1

To access unidentified driver records, tap "Previous Logs" at the bottom of the screen.

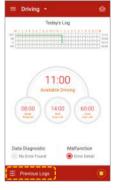

#### Step 2

Swipe left or right, or tap UNIDENTIFIED LOGS.

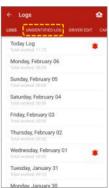

Review the unassigned driving time.

#### Step 4

Tap icon to confirm that you were driving and assign that record to you.

#### Step 5

Or tap icon to reject the unassigned driving time.

**NOTE:** When you log in as a Driver you will always be prompted to confirm or reject any unassigned driving time associated with the vehicle you are in.

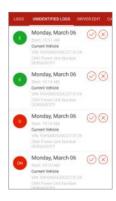

# 13.5 How to edit and reassign driving time between team drivers

#### Step 1

To correct errors and reassign driving time, tap "Previous Logs".

#### Step 2

Swipe up or down to find and select the date that needs to be reviewed.

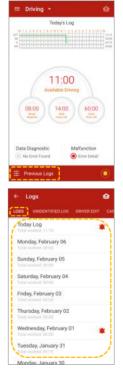

Tap the log that needs correcting.

#### Step 4

Select icon 2 and this will send the log to the driver/co-driver that was signed in at the same time.

#### Step 5

Add a note, then confirm the change and tap TRANSFER.

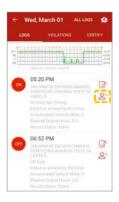

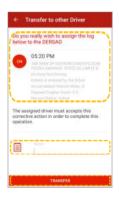

#### 13.6 Confirm or reject edit requests

#### Step 1

Tap "Previous Logs" to review edit requests.

#### Step 2

Swipe up or down to find and select the date that needs to be reviewed. Tap DRIVER EDIT or CARRIER EDIT.

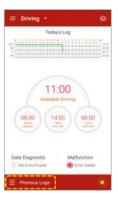

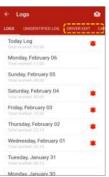

Tap the CONFIRM button to accept the change, or the REJECT button to refuse the change.

#### Step 4

If the change is rejected, the original record stays the same.

#### Step 5

If the change is accepted, the changes will appear in the graph and events history list.

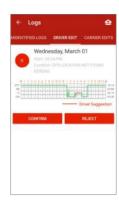

#### 13.7 How to view Hours of Service violations (HoS warnings)

#### Step 1

Tap "Previous Logs" or icon to review the violations.

#### Step 2

Select the date next to the log where the violations icon appears.

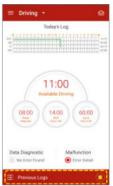

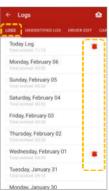

Swipe to the left, or tap VIOLATIONS at the top of the screen.

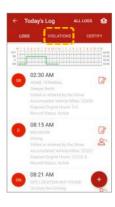

#### Step 4

Check the HOS violations and certify them. See section 13.8 for details.

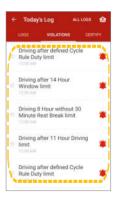

#### 13.8 How to certify and send logs

#### Step 1

Tap "Previous Logs".

#### Step 2

Scroll up or down to find and select the date that needs to be certified.

The Sicon shows that the driver's records were certified.

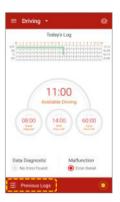

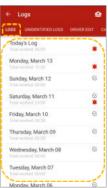

Select the date, review the log(s) and swipe your finger left, or tap CERTIFY.

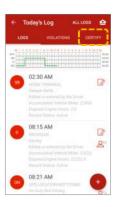

#### Step 4

Tap the AGREE button to certify the driver's records or NOT READY to do so later.

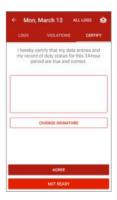

**Note:** Driver certification of the daily logs is **REQUIRED BY LAW**. If there any records that need certification or re-certification, the EZ-ELD will indicate the required action by the Driver when they login or logout.

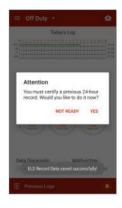

#### 13.9 How to view all driver logs

#### Step 1

To see all logs or detailed logs, such as certification, login, logout, engine on, etc. tap "Previous Logs".

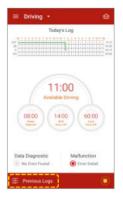

#### Step 2

Scroll up or down to find and select the date you want to view the log for.

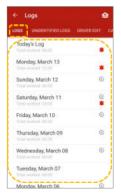

After selecting the date, tap the icon ALLLOGS to view all logs recorded, such as Login, Logout, Power up, Shutdown, Intermediate logs, Special Driving situation, Certification, Malfunction and Data Diagnostics.

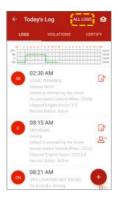

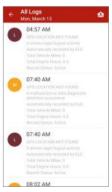

## 13.10 Understanding event records of logs

| Icon | Event type                                                  | Information shown in Logs and All Logs                                                                              |
|------|-------------------------------------------------------------|----------------------------------------------------------------------------------------------------|
| D    | Driver's duty status changed to "Driving"                   | Date, Time, Location, Event Record Origin, Accumulated Vehicle Miles, Elapsed Engine Hours and Event Record Status. |
| SB   | Driver's duty status<br>changed to "Sleeper Berth"          | Date, Time, Location, Event Record Origin, Accumulated Vehicle Miles, Elapsed Engine Hours and Event Record Status. |
| OFF  | Driver's duty status<br>changed to "Off-duty"               | Date, Time, Location, Event Record Origin, Accumulated Vehicle Miles, Elapsed Engine Hours and Event Record Status. |
| ON   | Driver's duty status<br>changed to "On-duty not<br>driving" | Date, Time, Location, Event Record Origin, Accumulated Vehicle Miles, Elapsed Engine Hours and Event Record Status. |

| Icon     | Event type                                                                                                    | Information shown in Logs and All Logs                                                                                                    |
|----------|----------------------------------------------------------------------------------------------------|----------------------------------------------------------------------------------------------------|
| •        | Intermediate Log with conventional or reduced precision location                                                                 | Date, Time, Location, Event Record Origin, Accumulated Vehicle Miles, Elapsed Engine Hours and Event Record Status.  This event type cannot be edited or entered manually. |
| <b>E</b> | Engine power-up with conventional or reduced location precision Engine shut-down with conventional or reduced location precision | Date, Time, Location, Event Record Origin, Total Vehicle Miles, Total Engine Hours and Event Record Status.  This event type cannot be edited or entered manually.         |
| <b>D</b> | Authenticated driver's ELD login or logout activity                                                                              | Date, Time, Location, Total Vehicle Miles, Total Engine Hours and Event Record Status.  This event type cannot be edited or entered manually.                              |

| Icon | Event type                                                                                                    | Information shown in Logs and All Logs                                                                                                    |
|------|----------------------------------------------------------------------------------------------------|----------------------------------------------------------------------------------------------------|
| SDS  | Special Driving Situation:  Driver indicates "Authorized Personal Use of CMV"  Driver indicates "Yard Moves"  Driver indication for PC and YM cleared | Date, Time, Location, Event<br>Record Origin, Accumulated<br>Vehicle Miles, Elapsed Engine<br>Hours and Event Record Status.                    |
| C    | Driver's Certification of a daily                                                                                                    | Date, Time, Location, Time Zone<br>Offset from UTC                                                                                              |
| DD   | Data Diagnostic event logged or cleared                                                                                                    | Date, Time, Location, Event Record Origin, Data Diagnostic Code and Event Record Status.  This event type cannot be edited or entered manually. |
| M    | An ELD Malfunction logged or cleared                                                                                                    | Date, Time, Location, Event Record Origin, Data Diagnostic Code and Event Record Status.  This event type cannot be edited or entered manually. |

## 14 DOT Roadside Inspection

The EZ-ELD has a standard single-step process so you can quickly send driver records to authorized safety officials during a roadside inspection.

#### Step 1

#### To do this either:

- Tap the cicon in the top right corner of the main screen,
- From the left side menu, tap "DOT Inspection", or
- In the Logs screen, tap the icon.

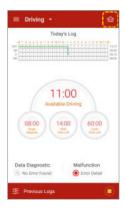

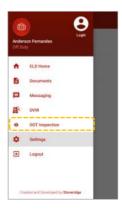

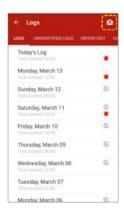

Choose the option you wish to select from INSPECTION ON SCREEN, SEND TO EMAIL or SEND TO WEBSERVICE and then tap that button to start the inspection on screen or data transfer process.

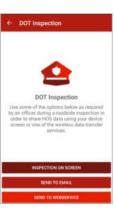

By clicking INSPECTION ON SCREEN, the EZ-ELD will then display the FMCSA mandated information header, HOS graphic and a detailed list of events. The information is available for the current 24-hour period and each of the previous 7 consecutive days. Any unidentified driver profile events for that vehicle will also be presented at the bottom of the event list and also through the shortcut button.

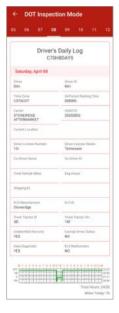

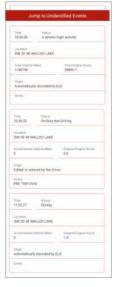

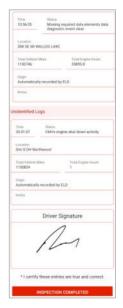

If an authorized safety official provides a key phrase or code during an inspection this should be included as a comment in the ELD record.

When you choose SEND TO EMAIL or SEND TO WEBSERVICE, the EZ-ELD will allow you to enter a comment in the output file.

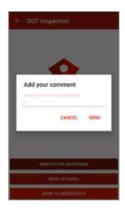

#### Step 4

Tap SEND to send the files.

Please note that once you press SEND on the App, a command is sent to the EZ-ELD Back Office Software to then automatically send the required data to the FMCSA.

In addition, you can also send this data to any other email address of your choosing by entering the email address details in the 'Data Transfer' page on the EZ-ELD Back Office Software.

# 15 Malfunction and Diagnosis

| Error Code | Error                                                  | Action(s)                                                                                                    |
|------------|--------------------------------------------------------|----------------------------------------------------------------------------------------------------|
| P          | Power compliance malfunction                           | Please check that the Stoneridge EZ-ELD® device is properly installed.  If the error persists, please contact EZ-ELD® Support.                                                                                                    |
| E          | Engine<br>synchronization<br>compliance<br>malfunction | Please check that the Stoneridge EZ-ELD® device is properly installed.  LED light blinks twice  NO Diagnostic Data Bus  - Check the physical connection of the device in the truck, and make sure your vehicle supports CAN J1939 and ISO15765 (Low and High Speed) J1587/J1708 protocols. Please consult your vehicle manufacturer for more information.  If the error persists, please contact EZ-ELD Support. |

| Error Code | Error                  | Action(s)                                                                                                    |
|------------|------------------------|----------------------------------------------------------------------------------------------------|
| Т          | Timing compliance      | Please check that the Stoneridge EZ-ELD® device is properly installed.                                                                                                    |
|            | malfunction            | LED light blinks once — NO GPS Signal                                                                                                    |
|            |                        | - Connect the extension cable included in<br>the kit. Install the device in a location<br>where it is visible and more likely to pick up<br>a GPS signal. Avoid installing or placing the<br>device under metallic surfaces. |
|            |                        | If the error persists, please contact EZ-ELD Support.                                                                                                    |
| L          | Positioning compliance | Please check that the Stoneridge EZ-ELD® device is properly installed.                                                                                                    |
|            | malfunction            | LED light blinks once — NO GPS Signal                                                                                                    |
|            |                        | - Connect the extension cable included in<br>the kit. Install the device in a location<br>where it is visible and more likely to pick up<br>a GPS signal. Avoid installing or placing the<br>device under metallic surfaces. |
|            |                        | If the error persists, please contact EZ-ELD Support.                                                                                                    |

| Error Code | Error                                      | Action(s)                                                                                                    |
|------------|--------------------------------------------|----------------------------------------------------------------------------------------------------|
| R          | Data record compliance malfunction         | Please contact EZ-ELD Support.                                                                                                    |
| S          | Data transfer<br>compliance<br>malfunction | Please make sure that your network or internet connection is working properly.  If the error persists, please contact EZ-ELD Support. |
| O          | Other ELD<br>detected<br>malfunction       | Please contact EZ-ELD Support.                                                                                                    |

| Error Code | Error                                                | Action(s)                                                                                                    |
|------------|------------------------------------------------------|----------------------------------------------------------------------------------------------------|
| 1          | Power data<br>diagnostic error                       | Please check that the Stoneridge EZ-ELD® device is properly installed.  If the error persists, please contact EZ-ELD Support.                                                                                                    |
| 2          | Engine<br>syncronization<br>data diagnostic<br>error | Please check that the Stoneridge EZ-ELD® device is properly installed.  LED light blinks twice  NO Diagnostic Data Bus  - Check the physical connection of the device in the truck, and make sure your vehicle supports CAN J1939 and ISO15765 (Low and High Speed) J1587/J1708 protocols. Please consult your vehicle manufacturer for more information.  If the error persists, please contact EZ-ELD Support. |

| Error Code | Error                          | Action(s)                                                                                                    |
|------------|--------------------------------|----------------------------------------------------------------------------------------------------|
| 3          | Missing required data elements | Please check that the Stoneridge EZ-ELD® device is properly installed.                                                                                                    |
|            | data diagnostic                | LED light blinks twice                                                                                                    |
|            | error                          | NO Diagnostic Data Bus                                                                                                    |
|            |                                | - Check the physical connection of the device in the truck, and make sure your vehicle supports CAN J1939 and ISO15765 (Low and High Speed) J1587/J1708 protocols. Please consult your vehicle manufacturer for more information.                                               |
|            |                                | LED light blinks once                                                                                                    |
|            |                                | NO GPS Signal                                                                                                    |
|            |                                | - Connect the extension cable included in<br>the kit. Install the device in a location<br>where it is visible and more likely to pick up<br>a GPS signal (i.e. not hidden) with a better<br>view of the sky. Avoid installing or placing<br>the device under metallic surfaces. |
|            |                                | If the error persists, please contact EZ-ELD Support.                                                                                                    |

| Error Code | Error                                                       | Action(s)                                                                                                    |
|------------|-------------------------------------------------------------|----------------------------------------------------------------------------------------------------|
| 4          | Data transfer<br>data diagnostic<br>error                   | Please make sure that your network or internet connection is working properly.  If the error persists, please contact EZ-ELD Support.                                       |
| 5          | Unidentified<br>driving records<br>data diagnostic<br>error | Make sure you are correctly logged into the App, and have certified/assigned all the records in your driver profile.  If the error persists, please contact EZ-ELD Support. |
| 6          | Other ELD<br>identified<br>diagnostic error                 | Please contact EZ-ELD Support.                                                                                                    |

### § 395.34 ELD malfunctions and data diagnostic events

- (a) **Recordkeeping during ELD malfunctions.** In case of an ELD malfunction, a driver must do the following:
- (1) Note the malfunction of the ELD and provide written notice of the malfunction to the motor carrier within 24 hours;
- (2) Reconstruct the record of duty status for the current 24-hour period and the previous 7 consecutive days, and record the records of duty status on graph-grid paper logs that comply with § 395.8, unless the driver already possesses the records or the records are retrievable from the ELD; and
- (3) Continue to manually prepare a record of duty status in accordance with § 395.8 until the ELD is serviced and brought back into compliance with this subpart.
- **(b)** *Inspections during malfunctions.* When a driver is inspected for hours of service compliance during an ELD malfunction, the driver must provide the authorized safety official the driver's records of duty status manually kept as specified under paragraphs (a)(2) and (3) of this section.
- (c) Driver requirements during ELD data diagnostic events. If an ELD indicates that there is a data inconsistency that generates a data diagnostic event, the driver must follow the motor carrier's and ELD provider's recommendations in resolving the data inconsistency.

- (d) Motor carrier requirements for repair, replacement, or service.
- (1) If a motor carrier receives or discovers information concerning the malfunction of an ELD, the motor carrier must take actions to correct the malfunction of the ELD within 8 days of discovery of the condition or a driver's notification to the motor carrier, whichever occurs first.
- (2) A motor carrier seeking to extend the period of time permitted for repair, replacement, or service of one or more ELDs shall notify the FMCSA Division Administrator for the State of the motor carrier's principal place of business within 5 days after a driver notifies the motor carrier under paragraph (a)(1) of this section. Each request for an extension under this section must be signed by the motor carrier and must contain:
- (i) The name, address, and telephone number of the motor carrier representative who files the request;
- (ii) The make, model, and serial number of each ELD;
- (iii) The date and location of each ELD malfunction as reported by the driver to the carrier; and
- (iv) A concise statement describing actions taken by the motor carrier to make a good faith effort to repair, replace, or service the ELD units, including why the carrier needs additional time beyond the 8 days provided by this section.

- (3) If FMCSA determines that the motor carrier is continuing to make a good faith effort to ensure repair, replacement, or service to address the malfunction of each ELD, FMCSA may allow an additional period.
- **(4)** FMCSA will provide written notice to the motor carrier of its determination. The determination may include any conditions that FMCSA considers necessary to ensure hours-of-service compliance. The determination shall constitute a final agency action.
- (5) A motor carrier providing a request for extension that meets the requirements of paragraph (d)(2) of this section is deemed in compliance with § 395.8(a)(1)(i) and (a)(2) until FMCSA makes an extension determination under this section, provided the motor carrier and driver continue to comply with the other requirements of this section.

## 16 DVIR - Driver-Vehicle Inspection Report

#### Step 1

Tap the menu button at the top left hand side of the screen.

#### Step 2

Select DVIR from the menu.

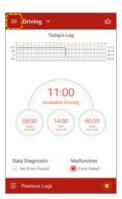

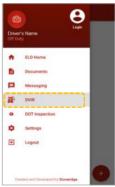

Tap the icon to add a new DVIR.

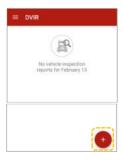

#### Add Tractor/Trailers - NO defects

- A. Tap "Pre-Trip" or "Post-Trip"
- B. Check that all fields are correct. This includes Carrier name, Location, Odometer, truck number etc. Correct them if necessary.
- C. Check "no defects" on tractor.
- D. Add a trailer if necessary.
- E. Check "no defects" on the trailer.
- F. Add your signature if necessary. Tap SUBMIT.

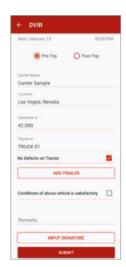

#### Tractor/Trailers - with defects

- A. Tap "Pre-Trip" or "Post-Trip".
- B. Check that all fields are correct. This includes Carrier name, Location, Odometer, truck number etc. Correct them if necessary.
- C. Check the defective item, and type in details in "Remarks" on tractor.
- D. Add Trailer if necessary. Check the defective item, and type in details in "Remarks" on the trailer.
- E. Select "Above defects need to be corrected for safe operation of the vehicle". The carrier needs to review the DVIR and take appropriate action.
- F. Add the mechanic's name and remarks if the defects are corrected by a mechanic. The mechanic can also sign the entry.
- G. Input your signature if necessary. Tap SUBMIT.
- H. The inspection should now appear in the DVIR list.

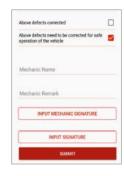

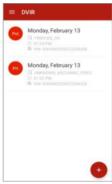

#### Step 4

Check if the inspection was created successfully.

## 17 Engine Gauge Dashboard

#### Step 1

To access the EZ-ELD gauge dashboard with diagnostic information from the truck, swipe your finger right or left, or tap ENGINE GAUGES.

**Note:** This screen will only be displayed if the device is connected to the diagnostic data bus (CAN).

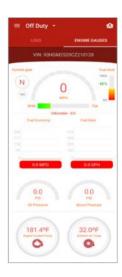

## 18 Menu Settings

#### Step 1

Tap the Menu button at the top left of your screen.

#### Step 2

Tap Settings in the left-hand menu.

#### Step 3

Tap "My Profile" to update driver's information such as Driver License, State, Phone number, email, Signature, etc.

### Step 4

Tap "Licence Agreement" to read the End User License Agreement.

### Step 5

Tap "About" to check the App version and other information such FCC ID, IC ID, etc.

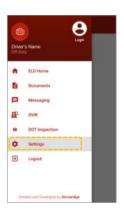

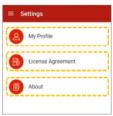

## 19 Chat/Messaging

#### Step 1

To send a message to the Fleet Manager, tap on the left-hand menu and select "Messaging".

#### Step 2

Choose the Carrier you wish to contact.

#### Step 3

Type your message above the line which says "Send Message", and tap SEND.

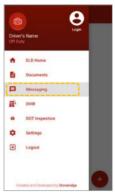

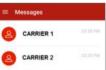

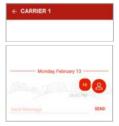

## 20 IFTA (International Fuel Tax Agreement) /IRP (International Registration Plan)\*

EZ-ELD makes IFTA and IRP reporting fast and easy. Use the app to record all your fuel purchases and the EZ-ELD will automatically generates mileage and fuel consumption reports per vehicle and per state, as well as IFTA 101 and IFTA 100 reports.

### 20.1 How to add a new fuel purchase

#### Step 1

Tap the menu button on the top left of the main screen.

#### Step 2

Tap "Fuel"

\*The International Registration Plan (IRP) is a US-based registration reciprocity agreement among states of the United States and provinces of Canada.

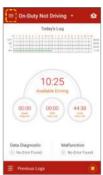

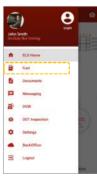

Tap on the licon to add a new fuel purchase.

#### Step 4

Please fill in all the required field information.

- ⇒ Date of purchase
- ⇒ Time
- ⇒ Select Fuel Type (Note: the options must have been previously set up in the backoffice)
- ⇒ Quantity of fuel purchased
- ⇒ Volume Unit (gallons or liters)
- ⇒ Select Jurisdiction
- ⇒ Fuel station name
- ⇒ Fuel station address

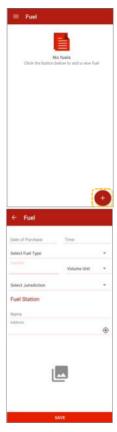

Tap on the icon to add an image of the expense receipt.

#### Step 6

Take a picture of your receipt or choose an existing image from your gallery.

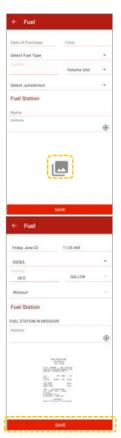

Tap "SAVE".

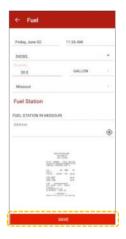

## 20.2 How to view and inactivate fuel purchases

### Step 1

Tap the menu button on the top left of the main screen.

### Step 2

Tap "Fuel"

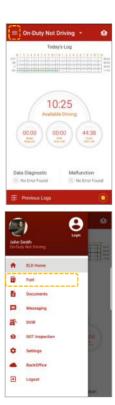

Select a fuel purchase in the list and tap to review.

### Step 4

Check the information.

If you need to make corrections, tap INACTIVATE and start the process again by adding a new fuel purchase.

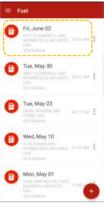

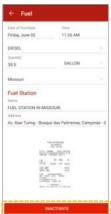

You can also inactivate the fuel purchase by tapping the icon in the main fuel screen.

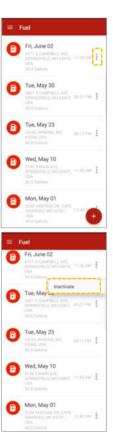

## 21 How to Log Out

#### Step 1

To log out of the EZ-ELD App and disconnect from the device, select the left-hand menu.

#### Step 2

Tap Logout. This will end the user session and also will disconnect the Bluetooth link between the smart phone/tablet and the EZ-ELD device.

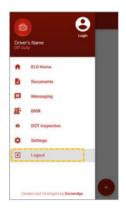

## 22 Warranty

The Stoneridge EZ-ELD<sup>®</sup> is covered by a 12 month warranty period from the date of shipment, to materially conform to our published specifications and be free from material defects.

Please refer to our Terms and Conditions at <a href="www.EZ-ELD.com">www.EZ-ELD.com</a> for full details on our Warranty and Returns and Refunds policy.

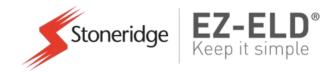

For any queries on the Stoneridge EZ-ELD® please contact Technical Support on:

Tel: +1 (833) 994-3953

Email: ELDsupport@stoneridge.com

© Stoneridge Aftermarket Inc.

151406002 – Rev.4.0 103